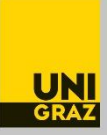

# **Anleitung: Allgemeine Anerkennung einer Prüfung absolviert an einer anderen Universität (In- und Ausland) für das Bachelorstudium Wirtschaftsrecht für technische Berufe** Stand: April 2022

**Bitte beachten Sie unbedingt auch die Informationen zum Anerkennungsprozess auf unser Homepage** <https://rewi.uni-graz.at/de/studieren/waehrend-des-studiums/anerkennungen-rewi/> ! Wenn Sie gleichzeitig mehrere Anerkennungen beantragen möchten, können Sie einen Antrag mit mehreren Positionen erstellen.

# **1 Anlegen des Anerkennungsantrages**

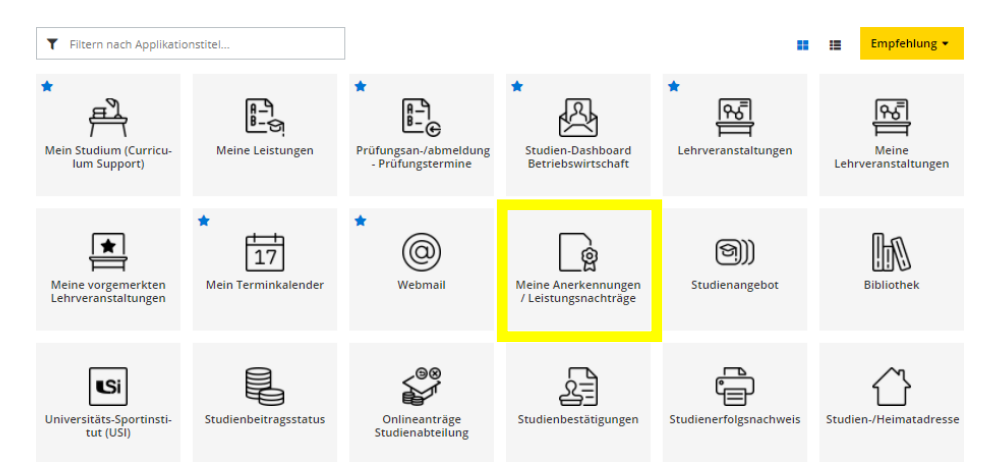

1.1.In UNIGRAZonline auf "meine Anerkennungen/Leistungsnachträge" gehen.

#### 1.2 Unter "Aktionen" auf "Neue Anerkennung" gehen.

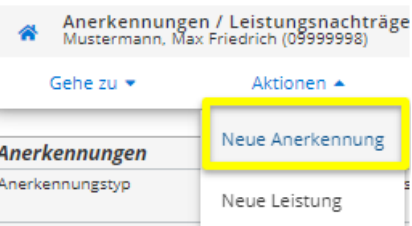

1.3 **Nur die gelb umrandeten Felder ausfüllen** (Studium, für das anerkannt werden soll; Anerkennungstyp: "Allgemeine Anerkennung" (bei Programmaufenthalten kann auch "Bescheid nach Auslandsaufenthalt" gewählt werden); Bildungseinrichtung, an der die anzuerkennenden Leistungen absolviert wurden; Datum: aktuelles Datum eingeben) und "Speichern".

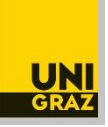

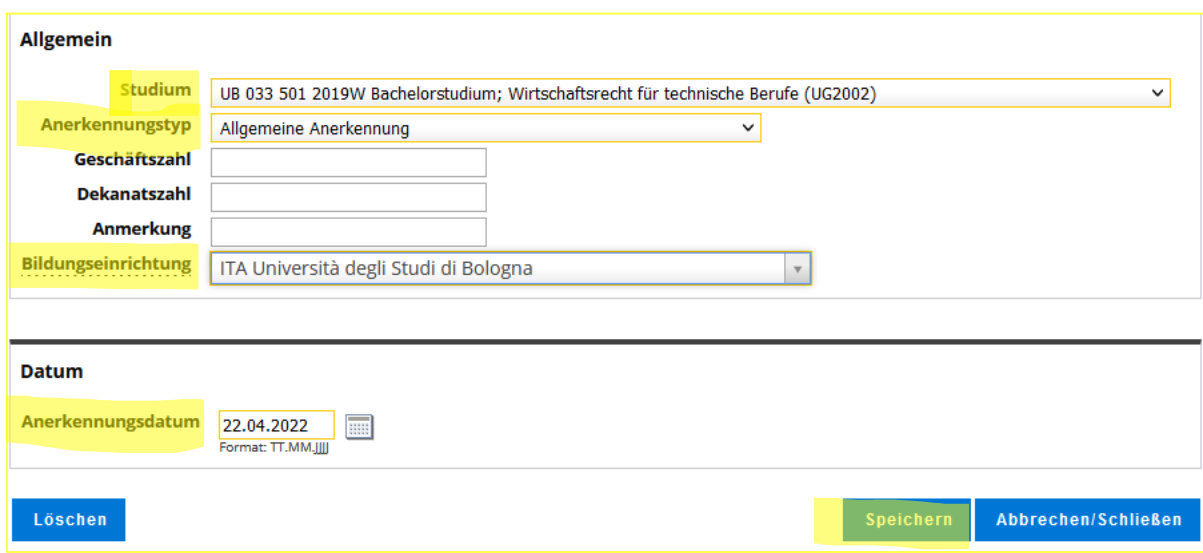

## **2 Anlegen einer Position**

Nun ist konkret zu **beschreiben**, **was genau wofür genau anerkannt werden soll**. Dafür unter "Auswahl (Parameter)" auf "Positionen" und dann unter "Aktionen" auf "Neue Position" gehen.

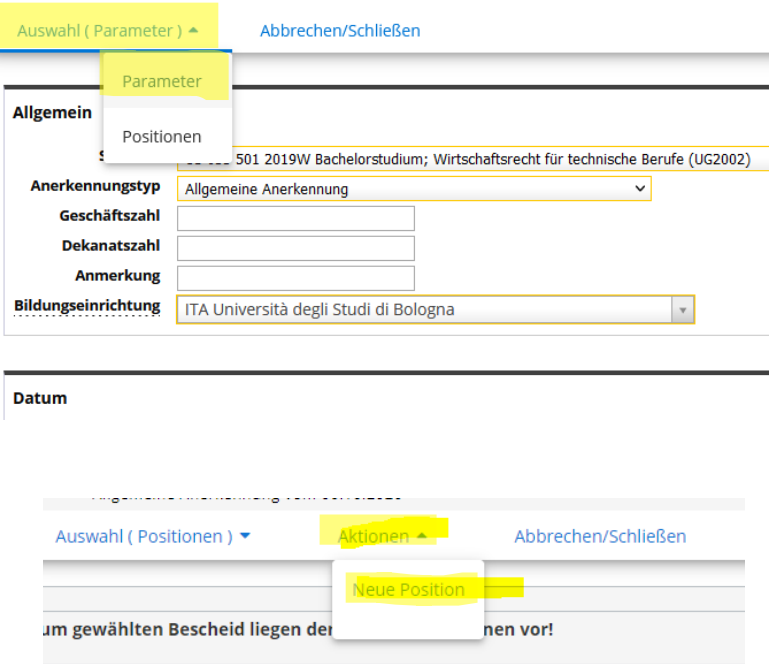

## **3 Angaben zur absolvierten Prüfung/Lehrveranstaltung in der Position**

Zuerst die konkrete absolvierte Prüfung beschreiben (Angaben laut Zeugnis). Dafür zuerst auf "anzuerkennende Veranstaltung(en) hinzufügen" gehen und dann die **Angaben, genau so**, **wie** sie auf dem **Zeugnis** stehen (Titel, ECTS, Note wie am Zeugnis, Lehrveranstaltungsart, Studienjahr), ausfüllen und dann "Speichern und Schließen".

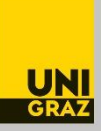

*Das Feld "Thema" muss leer bleiben, das Feld "Wochenstunden" darf nur zusätzlich zu den ECTS ausgefüllt werden, wenn es Prüfungen aus Österreich (österreichische Wochenstunden) sind. Wenn am Zeugnis kein eigenes Prüfungsdatum steht, ist behelfsweise das Ausstellungsdatum des Zeugnisses als Prüfungsdatum einzutragen.*

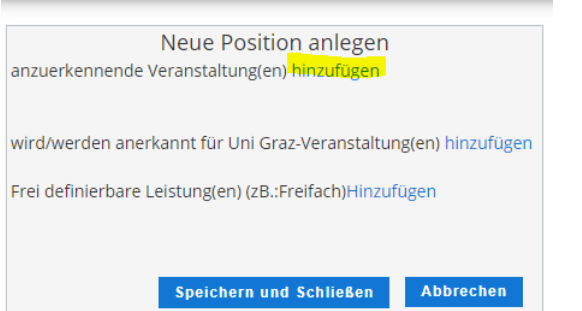

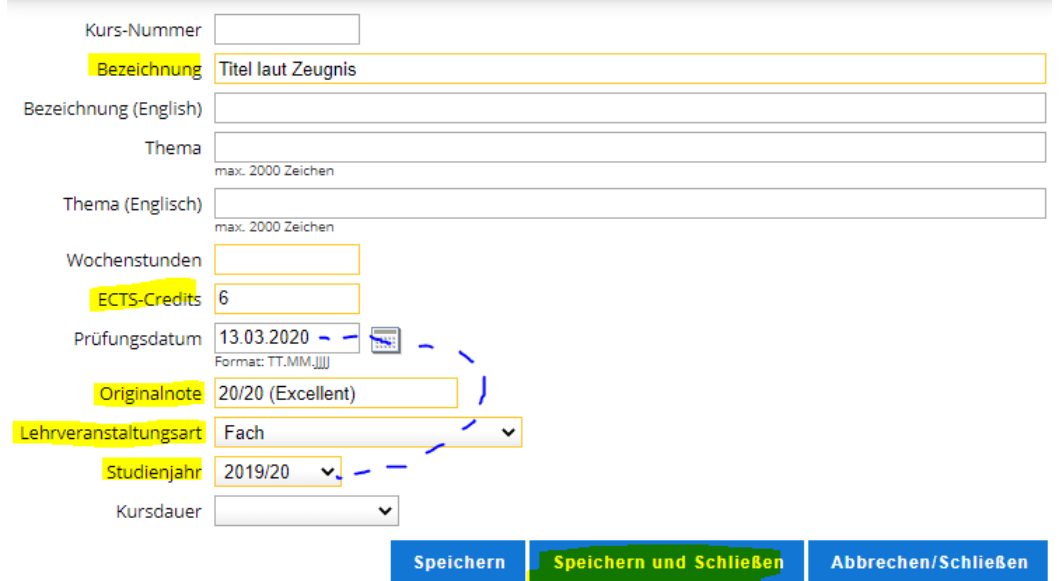

Dekanat der Rechtswissenschaftlichen Fakultät Referat für Studium und Lehre Universität Graz Universitätsstraße 15/AE, 8010 Graz, Österreich

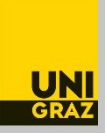

# **4 Angabe und Auswahl des Anerkennungsfaches in der Position**

Dann auch angeben, **wofür genau** (für welches Fach) **die absolvierte Prüfung anerkannt werden**  soll. Dafür auf "wird/werden anerkannt für Uni Graz-Veranstaltung(en) hinzufügen" klicken (auch für die Anerkennung freier Wahlfächer).

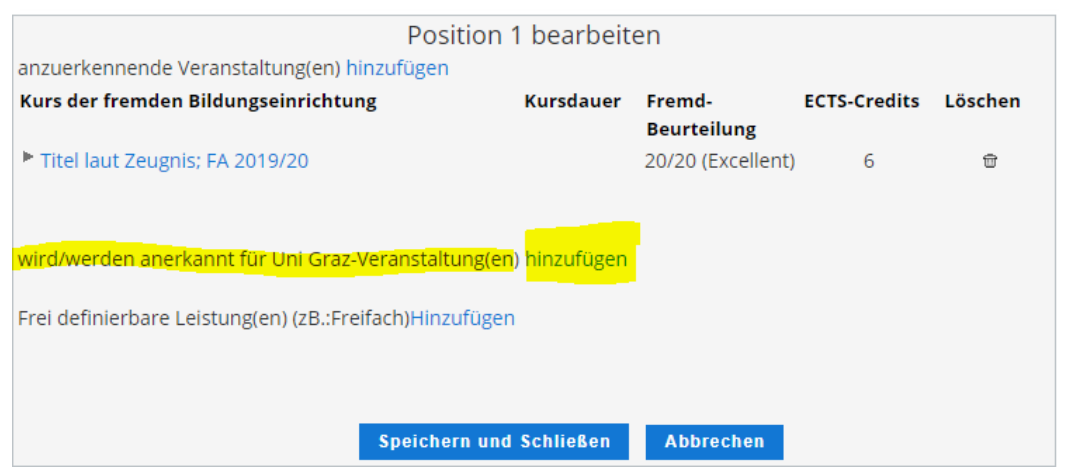

**4.1** Dann immer **im SPO-Baum** (auch freie Wahlfächer) an die entsprechende Stelle klicken und auf "Auswählen" klicken. Achten Sie darauf, alles aufzuklappen, bis Sie zum gewünschten Fach gelangen. Unten sehen Sie ein Beispiel für "Ausgewählte Kapitel des Privatrechts".

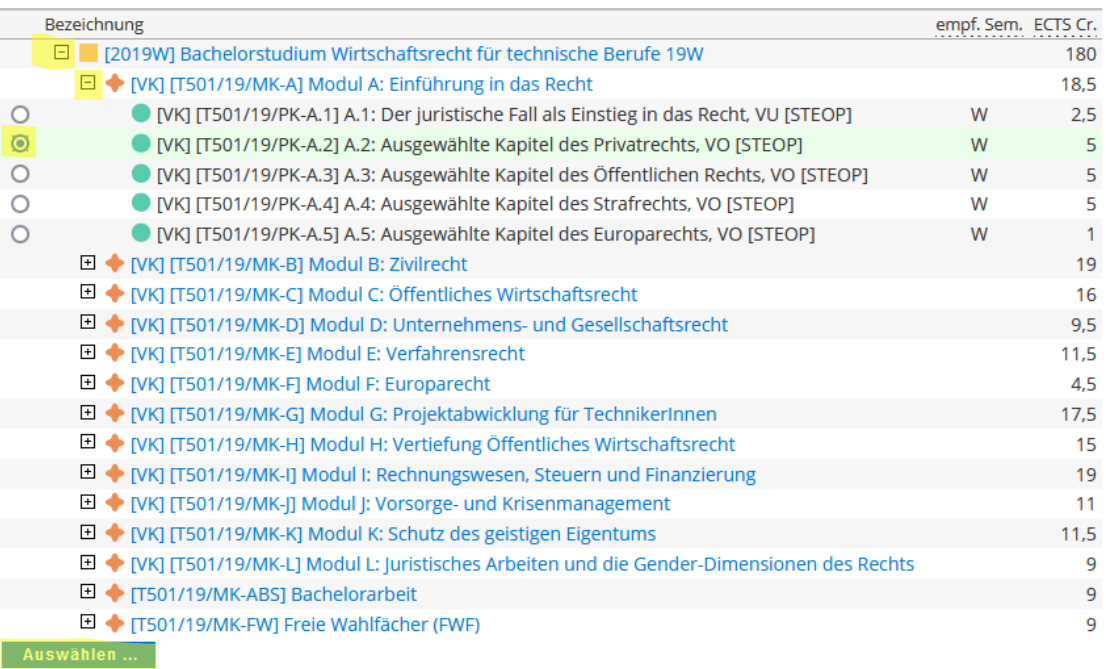

## Dekanat der Rechtswissenschaftlichen Fakultät

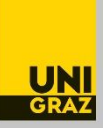

**4.2** Die Anerkennung erfolgt auf Fächer laut Studienplan, nicht auf eine Lehrveranstaltung. Daher ist nun ist ein **Anerkennungsfach** (= Fach laut Studienplan, keine Lehrveranstaltung) auszuwählen. Es gibt mehrere sehr ähnliche Auswahlmöglichkeiten. Man muss also aufpassen. Um zur Auswahl zu gelangen, bei "Semester" das aktuelle Studienjahr, aber immer mit dem Zusatz "W" auswählen (auch dann, wenn eine Anerkennung im Sommersemester erfolgt).

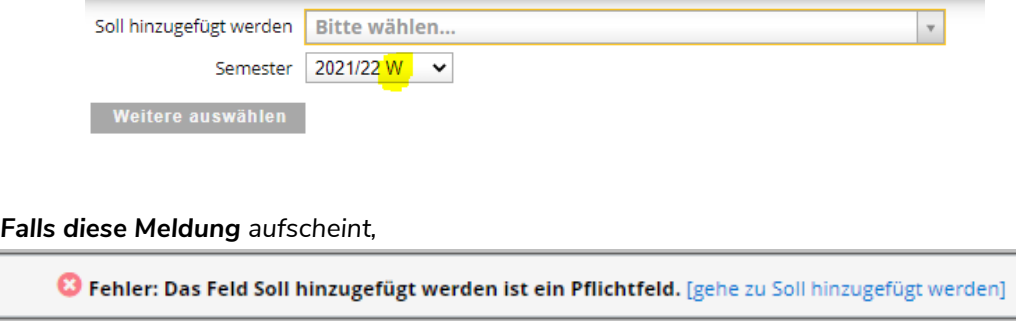

*einfach wegklicken ("X" rechts oben).*

**4.2.1 Auswahl von Anerkennungsfächer:** Die Fächer im Studienplan heißen grundsätzlich gleich wie die Lehrveranstaltungen. Es ist aber immer das "**Anerkennungsfach**" (vgl. Zusatz im Titel) auszuwählen.

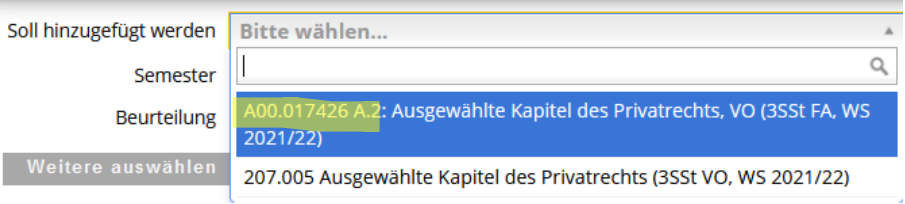

**4.2.2 Auswahl "Freie Wahlfächer":** Im SPO-Baum "Freies Wahlfach 1" oder "Freies Wahlfach 2" usw. anklicken und wieder das aktuelle Studienjahr mit dem Zusatz "W" auswählen.

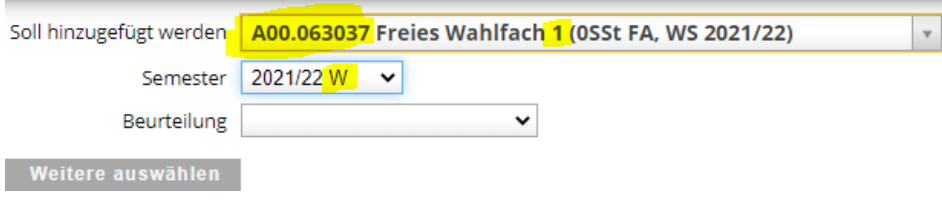

4.3 Nach Auswahl des gewünschten Anerkennungsfaches auf "Hinzufügen" (rechts unten) klicken.

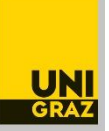

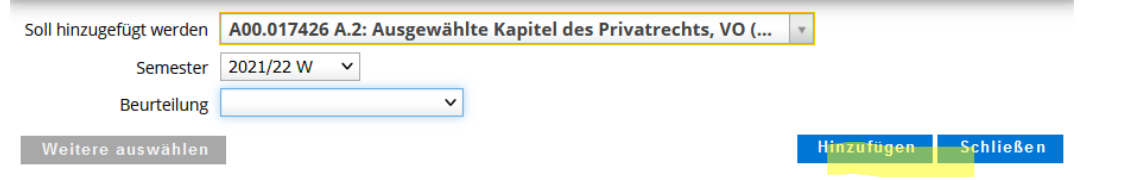

Wenn weitere Anerkennungsfächer in der Position ausgewählt werden sollen: erneut auf "wird/werden anerkannt für Uni Graz-Veranstaltung(en)" klicken.

# **4.4** Wenn alle Anerkennungsfächer in der gewünschten Position ausgewählt sind, noch die **(umgerechnete) Note eintragen**, dann "**Speichern und Schließen**".

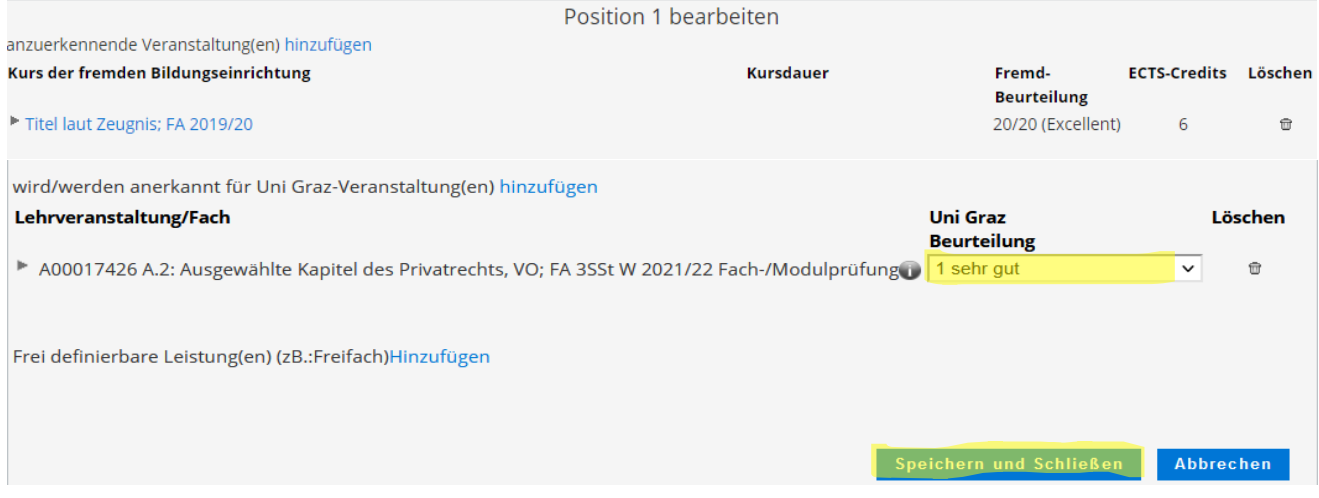

## **5 Gliederung des Antrags/Positionen**

**Grundsätzlich** soll **jede Lehrveranstaltung** mit dem dazugehörigen Anerkennungsfach in eine **eigene Position**. Ausnahme: Nur, wenn mehrere Leistungen als "**Paket**" oder für ein "**Paket**" anerkannt werden sollen, innerhalb einer Position weitere anzuerkennende Veranstaltungen und/oder Anerkennungsfächer hinzufügen.

5.1 Um **weitere** anzuerkennende Lehrveranstaltungen oder Anerkennungsfächer **in** der **erstellten Position** hinzuzufügen, klicken Sie wieder in die Position:

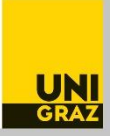

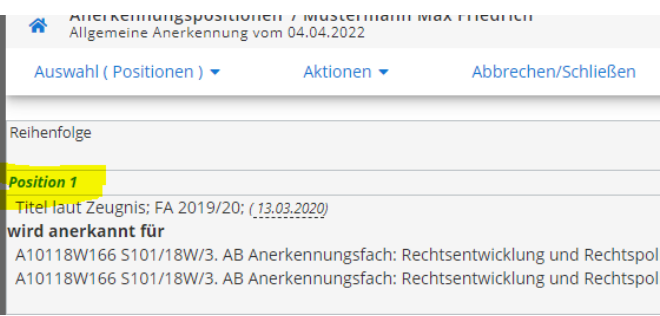

5.2 Um weitere Positionen anzulegen, klicken Sie unter "Aktionen" auf "Neue Position" und gehen Sie wieder wie oben beschrieben (Schritt 2 bis 4) vor.

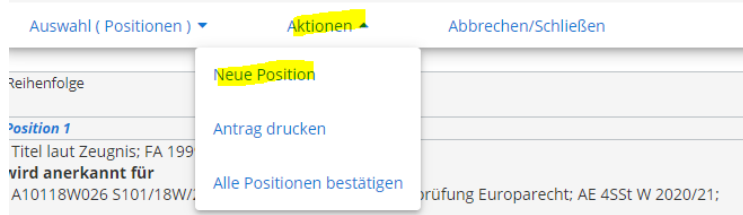

## **6 Bestätigung der Position**

Wenn der Antrag (alle Positionen) fertig ist, **kontrollieren** Sie alles noch einmal genau und klicken Sie dann "**alle Positionen bestätigen"**.

Nach Bestätigung der Positionen ist der Antrag noch nicht eingereicht! Sie können lediglich keine Änderungen mehr vornehmen. Sollte Ihnen nach Bestätigung noch ein Fehler auffallen, wenden Sie sich bitte an [rewi.anrechnung@uni-graz.at.](mailto:rewi.anrechnung@uni-graz.at)

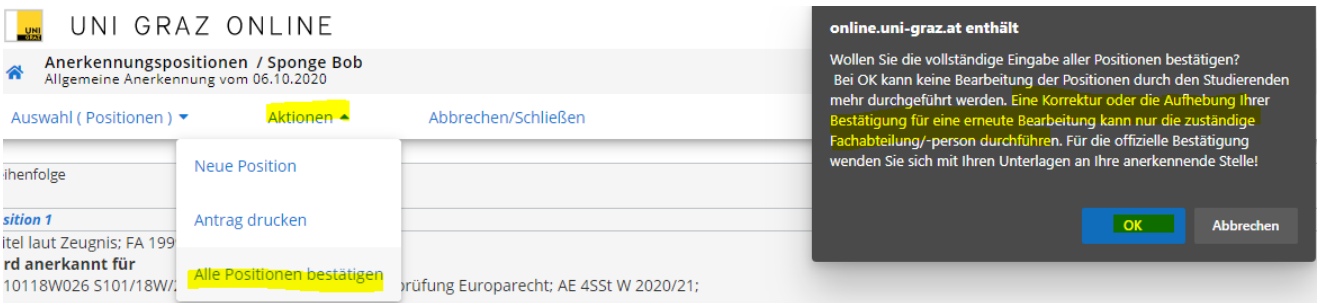

#### **7 Einreichen des Antrages**

Dann unter "Aktionen" auf "Antrag drucken" gehen, das **PDF des Antrags** speichern und mit den weiteren erforderlichen **Unterlagen** (siehe Anhang) von der **Studierenden-E-Mail-Adresse an [rewi.anrechnung@uni-graz.at](mailto:rewi.anrechnung@uni-graz.at) schicken**, damit eine Bearbeitung durch die zuständigen Stellen erfolgt.

### Dekanat der Rechtswissenschaftlichen Fakultät Referat für Studium und Lehre Universität Graz Universitätsstraße 15/AE, 8010 Graz, Österreich

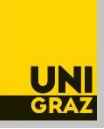

## **8 Anhang 1: Erforderliche Unterlagen – andere Universität aus Österreich**

- **Antrag** auf Anerkennung als PDF (= aus UNIGRAZonline)
- **Zeugnis** (mit Amtssignatur oder im Original)
- Vollständige **offizielle Beschreibung** der Lehrveranstaltung/Prüfung aus jenem Semester, in dem sie absolviert wurde (z.B. aus dem elektronischen Lehrveranstaltungsverzeichnis der anderen Universität) als PDF.

Ausnahme: Beschreibungen sind nicht erforderlich, wenn Anerkennungen genau *gemäß einer Anerkennungsinformation* oder von *freien Wahlfächern* beantragt werden.

### **9**. **Anhang 2: Erforderliche Unterlagen – Universität aus dem Ausland**

- **Antrag** auf Anerkennung als PDF (= aus UNIGRAZonline)
- **Zeugnisse** der Fremduniversität für jede anzuerkennende Leistung im **Original** (mit Noten und ECTS-Anrechnungspunkten/credits, ...).
- Bei fremdsprachigen Zeugnissen (**Ausnahme: Englisch**): zusätzlich auch eine **Übersetzung** durch eine/einen allgemein beeidete/n und gerichtlich zertifizierte/n Dolmetscher/in im Original. Die Übersetzungen sollen mit der Originalurkunde oder einer beglaubigten Kopie derselben fest verbunden sein.
- **Gegebenenfalls Beglaubigungen**, sofern diese vorgeschrieben sind.
- Belege zur **Umrechnung** der auf dem Zeugnis aufscheinenden **Noten und Credits** (wenn keine ECTS, sondern andere Einheiten ausgewiesen sein sollten).
- Vollständige **offizielle Beschreibung** der Lehrveranstaltung/Prüfung aus jenem Semester, in dem sie absolviert wurde (z.B. aus dem elektronischen Lehrveranstaltungsverzeichnis der anderen Universität). Diese werden grundsätzlich auf Deutsch, Englisch und Französisch akzeptiert, solange sie authentisch sind. Sollten sie nicht in diesen Sprachen verfügbar/abrufbar sein, wird entschieden, in welcher Form Übersetzungen einzureichen sind. Beschreibungen sind nicht erforderlich, wenn die Anerkennung freier Wahlfächer beantragt wird.
- **Unter Umständen** weitere Unterlagen, wie z.B. das **Curriculum**, dem gemäß die Leistungen absolviert wurden.

Die Unterlagen sind als PDF per E-Mail zu übermitteln, Originale sind zusätzlich einzureichen. Auf Ersuchen sind weitere Unterlagen vorzulegen.